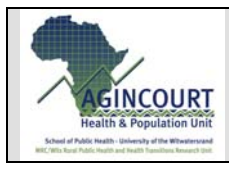

## **Creating a Sample Datasets form the 1in10Dataset**

## **Calculating Crude Event Rates:**

### *Introduction:*

This Tutorial walks you through creating a sample data set that calculates crude birth and death rates by village and year for all census years within the Agincourt database. It calculates simple rates based on counts of births and deaths that occurred during the year over the mid year resident population.

The tutorial demonstrates how to select variables from tables; merge or join tables and views (queries), make age groups and aggregate by village and year. The date function DATEPART is used allowing you to aggregate by the year.

### *Creating the BirthYearCnt Query:*

The BirthYearCnt query is a query that counts births by year and village.

It has 3 columns; Village, Year, and CountofID. It is made form data contained in the Individuals table (DOB), Residences table (temporal constrained), and Locations table (Village). Data from 1992 and 2005 are excluded because they do not represent a complete years.

- Open the ADSSStudentDataSetV420060619.mdb database
- From the database window select "Query"
- Open an new query by click "Create query in Design view"
- Add the Individuals table in the Show Table dialog by selecting it from the tables list and then clicking add.
- Do to same to add the Residences and Locations Table before clicking the Close button.

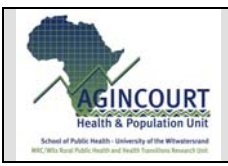

**SD-TUTORIAL1-V1** 

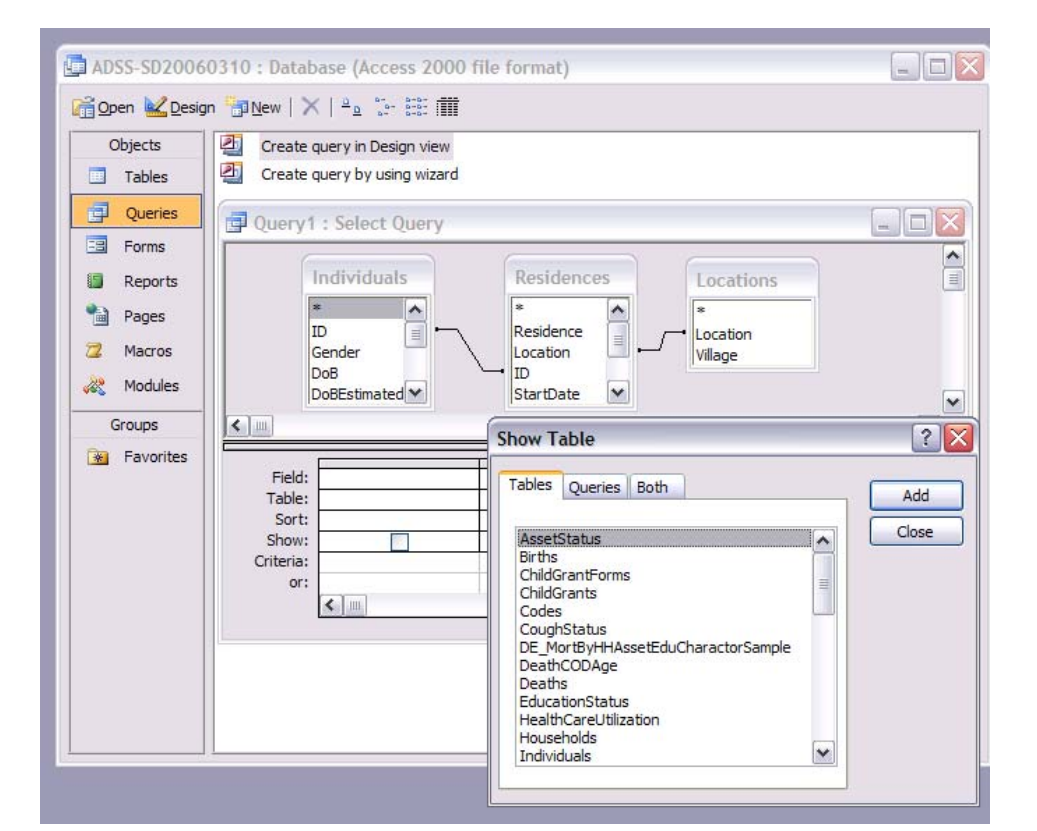

- Now that the tables needed, have been added to the design view insure that the appropriate join (merges) are made by clicking on the id variable in the individuals table and dragging it to the id variable of the residences table.
- Do the same for the Location variable in the Residence table and Locations table
- Now you have joined the tables so that you can access variables in each table for an individual which is this case; allows us to place a person in a village in time.
- Drag and drop the ID variable from the individuals table into the bottom half of the query window. Do the same for the Village variable in the Locations table.
- In the column next to Village type "Year: datepart("yyyy",DOB). The DATEPART function takes a part of a date out of a datetime data type variable. In this case you are taking the 4 digit year of the birth date of an individual which allows us to group all individuals born in the same year. The DATEPART function takes two parameters; firstly the time unit (in this case year as "yyyy") and secondly, a date (in this case DOB variable of the individuals table). The "Year:" assigns the name "Year" to the column. Click the  $\|\cdot\|$  button to run the query and view the results. To return to design mode click the  $\mathbb{E}$  button on the main toolbar.
- Now we will aggregate the data by clicking on the  $\Sigma$  button on the main button bar. This adds a "Total" row to the bottom half of the query window. Click in the ID column's "Total" row and then use the drop down arrow to select "Count". Do the same for the Village and Year columns but select "Group by".

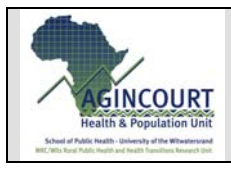

This will then count individuals by the year they were born and by the village they where they were born. Click the  $\|\cdot\|$  button to run the query and view the results.

- Now we need to restrict the result set to residences that start with births. This is necessary because individuals can have multiple residences due to migration and if we count individuals joined to all their residences, we count them once for every time they have moved, instead of just the residence they started when they were born. To do this we restrict the residences to those that have start date equal their birth date. In Access drag and drop the StartDate variable from the Residences table on to the bottom half of the query window. In the criteria row type "= [individuals].[DOB]". This is called dot syntax. It is used to specify both the table and column name of a variable. Access interprets text between "[ ]" as being table or column names. Click in the "Totals" row and use the drop down arrow to specify "Where" as the aggregate type.
	- o NOTE: *a better way to do this would be to join the Births table on to the Residences Table on Births.Residence = Residences.Residence. By making this join you will automatically eliminate anyone who was not born in the DSA (Demographic Surveillance Area). This is also a good data validation check; both ways should yield the same results.*
- Lastly we need to add on restricting criteria on the "Year" column so that it is only for years the census was run in which all individual where observed. The first and last year are not used because they represent incomplete observations. In the "Criteria" row of the Year

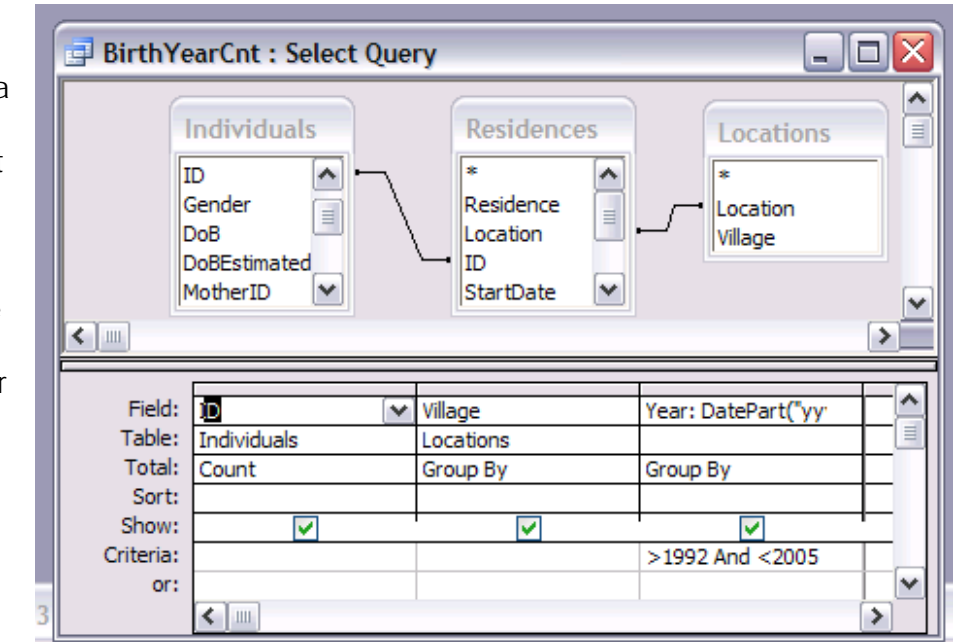

column type "> 1992 and <2005". Click the **the button to run the query and view** the results.

- o NOTE: *you can also use the "between" operator. The "between" operator is inclusive of the start and ending numbers. The syntax would be "Between 1993 And 2004".*
- o NOTE: *access is not case sensitive so "between" is the same as "BETWEEN" or "Between".*

C:\Documents and Settings\benjamin\Desktop\Working Data Papers\SD\_TUTORIAL1-V1.doc Agincourt Health and Population Unit • PO Box 2 • Acornhoek 1360 • tel/fax: 013.795.5076 • email: benjamin@agincourt.co.za

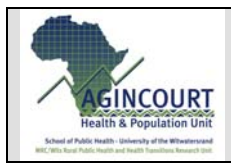

• You have now completed with query click the "Save" button and type in the name "BirthYearCnt" into the Save as dialog and click "OK"

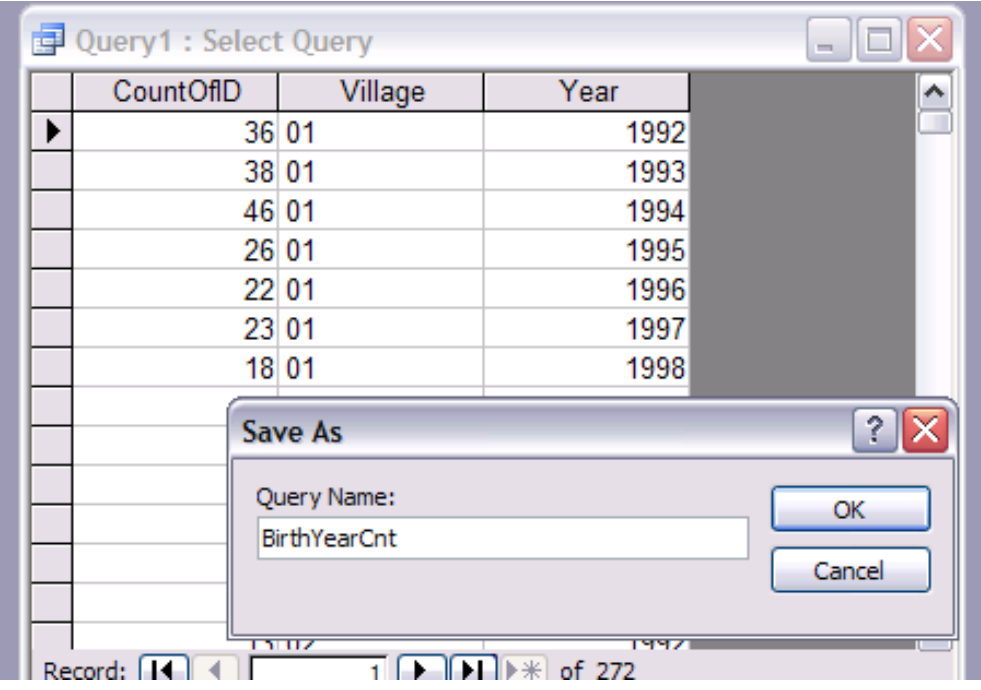

### *Create DeathYearCnt Query:*

We will now do the same for deaths. Follow the above instructions but substitute DOD instead of DOB and EndDate instead of StartDate.

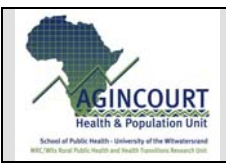

 $\Box$ DeathYearCnt: Select Query Individuals Residences Locations ID Residence ۸ ż ۸ Gender Location Location  $\equiv$ ≣ DoB ID. Village DoBEstimated StartDate  $\checkmark$ StartObsDate<sup>V</sup> MotherID ×  $\leftarrow$  | ||||  $\rightarrow$ ۸ Field: ID. Village Year: DatePart("yy EndDate  $\checkmark$  $\equiv$ Table: Individual Locations Residences Total: Count Group By Where Group By Sort: Show: v ▽ Criteria: >1992 And <2005 [individuals]. [dod] or:  $\blacktriangleright$  and

### *MidYearPop query:*

The MidYearPop query counts the current residences on the first of July for every census year by village. This is done by producing a Cartesian product (joining/merging every row in the first table to every row in the second table) of the Residence table and a table of census years named DE\_Years. DE\_Years is a table the holds the 4 digit year from 1992 to present. After the Cartesian product is made the result set is restricted to residences that overlap the first of July. The Location table is joined to the Residence table so that the village variable is available. This is then aggregated by year and village with a count of the current residences made on the ID variable.

- To create the query select "Create query in Design view" add the Residences, Locations and DE\_Years tables as you did above.
- Join the Residence and Locations tables by selecting the location variable in the Loctions table and dragging a line between it and the location's variable in the Residences table.
- To specify a Cartesian product no linkage or line is draw between the DE Years and the other tables.
- Drag and drop the Year variable form the DE\_Years and the ID variable from the residences table.

NOTE ON COUNTS: *when aggregating to make a count make sure to count a column that does not store NULL values as that will not be counted. Best practice is to Count key columns, either Primary or Foreign keys. In this case I count a foreign key column; I could count the primary key column Residence.*

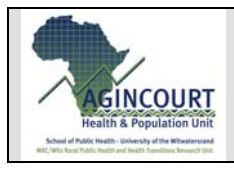

- Rename the result columns by typing "MidYear:" before "Year" and "MidYearPop:" before "ID".
- Aggregate the data by clicking on the  $\Sigma$  button on the main menu. In the Total row click in the "MidYear: Year" column and select "Group by", do the same for "MidYearPop: ID" but select "Count".
- Now we will specify the criteria that will eliminate invalid residences from the yearly counts. To do this, type into the field row of an empty columns 'Criteria: [Years] & "-07-01"' . Then in the criteria row type ">=[residences].[startdate] And <=[EndDate]". This ensures that the residence overlap the first of July. In the Total row select "where".
- Click the  $\mathbf{P}$  button to run the query and view the results. Then save the query as before with the name MidYearPop.

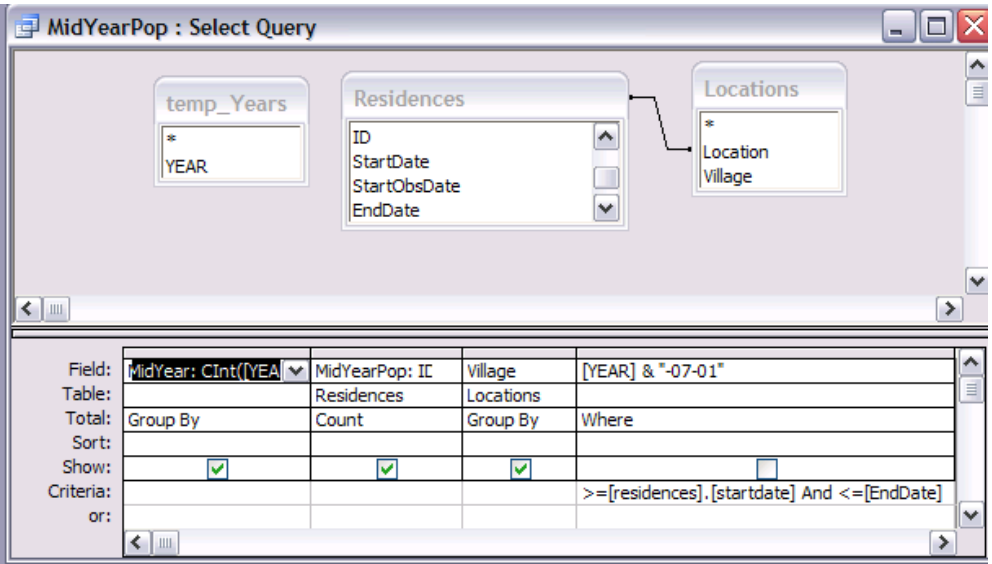

#### *YearlyBirthDeathRate Query:*

The final query combines the above three queries and then calculates the crude birth and death rates. This is accomplished by joining/merging the above queries on year and village.

- Open a new query as before in the Queries tab by selecting "Create query in design view".
- In the Show Table dialog select the "Query" tab at the top and Add the three queries created above in the same fashion as you added tables
- Now join the BirthYearCnt and the DeathYearCnt queries by selecting the Year variable and dragging it to the MidYear variable of the MidYearPop query. Do the same for the village variable in each query.

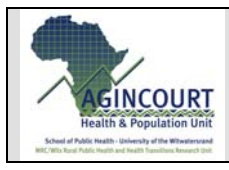

- We now need the change the type of join we created from an INNER JOIN
	- to an LEFT JOIN. To do this right mouse click on one of the lines connecting the tables so that it bold and select Join Properties. Select Option: "Include ALL records from 'MidYearPop' and only those records from 'DeathYearlyCnt'(or BirthYearlyCnt) where the joined fields". Repeat this for all other joins (line between tables).

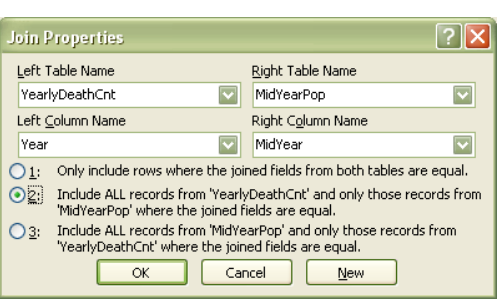

NOTE ON TYPES JOINS: (from Access help)

#### **Inner joins**

*Once tables and queries are joined, and you've added fields from both tables or queries to the design grid in query Design view, the default join tells the query to check for matching values in the join fields. (This is called an inner join.) When it finds matches, it combines those two records and displays them as one record in the query's results.* 

### **Outer joins**

*If one table or query doesn't have a matching record in the other table or query, neither record appears in the query's results. If you want the query to select all the*  records from one table or query whether or not it has matching records in the other *table or query, you can change the join type to an outer join.* 

#### **Unequal joins**

*If you want the query to select records based on the value in the join field being greater than, less than, not equal to, greater than or equal to, or less than or equal to the value in the other join field, you must create an SQL statement in SQL view.* 

#### **Cross-product or Cartesian product joins**

*If tables in a query aren't joined to one another, either directly or indirectly, Microsoft Access doesn't know which records are associated with which, so it displays every combination of records between the two tables. Therefore, if each table had 10 records in it, the query's results will contain 100 records (10X10). This result set of every possible combination is called a cross product or Cartesian product. These queries might take a long time to run and ultimately might produce less meaningful results.* 

> • Next drag and drop the MidYear, Village and MidYearPop variable from the MidYearPop query to the bottom half of the query window. Repeat this

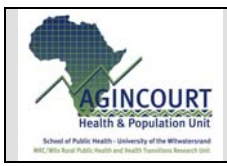

process to add the CountofID variables from BirthYearCnt and DeathYearCnt queries to the query.

- We now need to rename the last two variables so they have unique names. Type "BirthCnt:" before "CountOfID" where you dropped the CountOfID from the BirthYearCnt query so that the field row for that column now reads "BirthCnt:CountOfID". Do the same for the CountOfID from the DeathsYearCnt query so that its field row reads "DeathCnt:CountOfID".
- Finally to calculate crude birth and death rates we need to add two calculated columns. In the field row of an empty column in the bottom half of the query window type "CBRper1000: [BirthYearCnt].[CountOfId]/[MidYearPop] \* 1000" and in the next empty column type "CDRper1000: [DeathYearCnt].[CountOfId]/[MidYearPop]\*1000"
- Lastly add criteria to the MidYear variable to restrict it to years greater then 1992 and less then 2005.
- Click the  $\mathbf{P}$  button to run the query and view the results. Then save the query as before with the name YearlyBirthDeathRate.
- We are finished.

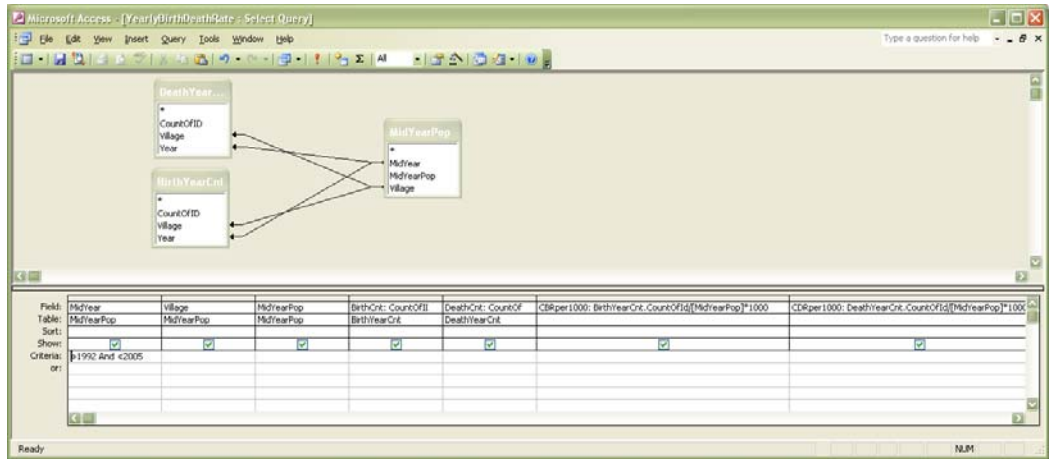

## *Altering the MidYearPop query to Produce MidYearPopByGender5yrAgeGroup query:*

The MidYearPopByGendert5yrAgeGroup query produces a dataset that can be used to produce population pyramids. It adds the Individuals table and then adds a 5yr age group variable and the gender variable to the MidYearPop query. It then aggregate by age group, gender, village and year with a count of residences that overlap the first of July for every year.

• To create this query copy and paste the "MidYearPop" query in the query window of the database widow in Access. Rename it

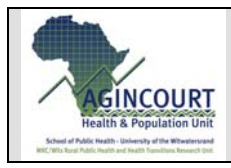

"MidYearPopByGender5yrAgeGroup" by selecting it and then right mouse click, selecting rename and type the new name.

- Open it in design view by selecting it and then clicking the  $\mathbb{E}_{\text{P}}$  button at the top of the query window.
- Click the  $\mathbb{B}$  button to open the Show tables dialog. Add the individuals table and join it to the Residences table by dragging ID to ID.
- Drag and drop the gender variable to the bottom half of the query window. In the criteria row type '<>"Q" and <>"X" '. This eliminates individuals without a gender.

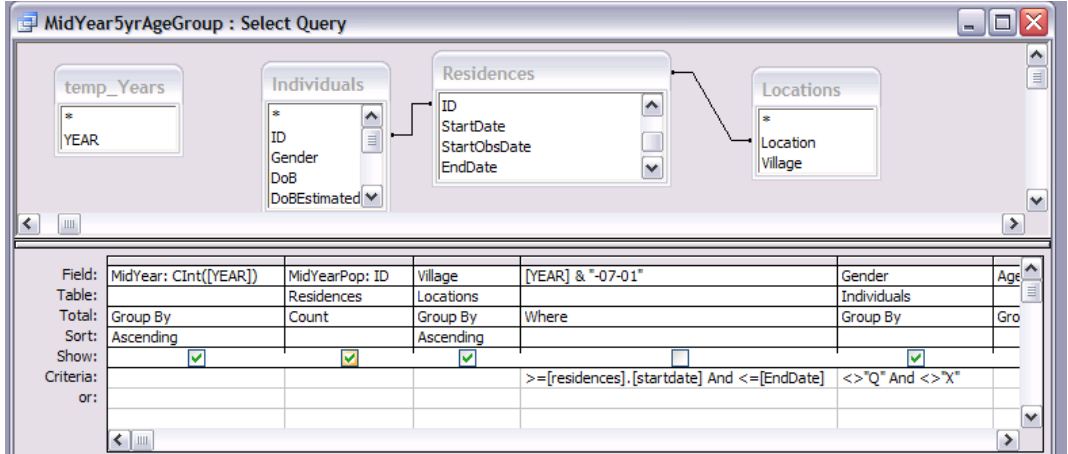

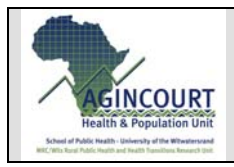

• Then in the field row of an empty column type "AgeGroup5yr: Int(DateDiff("d",[DOB],[Years] & "-07-01")/5/365.25)\*5 & "-" & Int(DateDiff("d",[DOB],[Years] & "-07-01")/5/365.25)\*5+4". This expression calculates a formatted 5 year age group for an individual's date of birth. It uses the DATEDIFF function to calculate the difference between the mid year date and an individuals DOB in days. DATEDIFF takes three parameters; time unit, smaller date and larger date to produce a position difference. You then divide the difference by 5 and then divide it by 365.25 to convert back to years. You then use the INT function to round that number down to the closest integer. This number is then multiplied by 5 to produce the lower limit of the age group to which the individual belongs. Then for formatting proposes a dash is concatenated onto this number using the ampersands symbol (& "-" &) . Lastly the same expression is concatenated on with 4 years added to produce the upper limit of the age group the individual falls in.

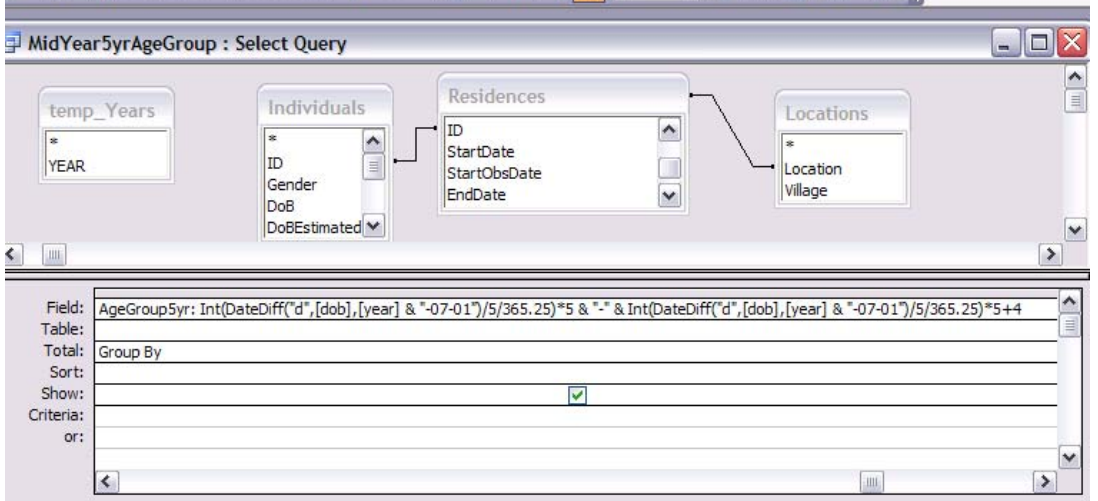

- In the next empty column type in or copy paste from the previous column "LowerLimit: Int(DateDiff("d",[DOB],[Years] & "-07-01")/5/365.25)\*5" . In the sort row select "Ascending". Do the same for the Village and MidYear variables. This will sort the result set first by village then by MidYear (year) and lastly by age group lower limit. This is necessary because the formatted age group is a text field and as such does not sort correctly. With this you have complete the query and have the data need to produce a population pyramid.
- Run the query.

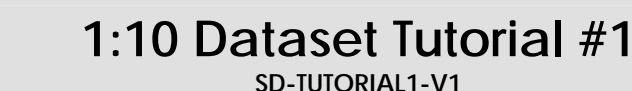

2007

**SD-TUTORIAL1-V1** 

## **Creating a Crosstab Query:**

**INCOURT** 

To make graphing a population pyramid easier, it is best to have a column for each gender. This can be accomplished by creating a crosstab query of the "MidYearPopByGendert5yrAgeGroup" query.

- With Query selected in the Database window in Access, select Create query in Design View.
- In the Show Tables Dialog select the Query tab at the top and double click the "MidYearPopByGendert5yrAgeGroup" query to add it to the query. Close the Show Table Dialog.
- Now from the main tool bar click the down arrow on the Query Type button and select Crosstab Query.
- Add all the variables to the query. Then fill in the Total: and Crosstab: row as per the below.
- Save the query as "MidYearPopByGendert5yrAgeGroupCT"
- Run the query to view the results.

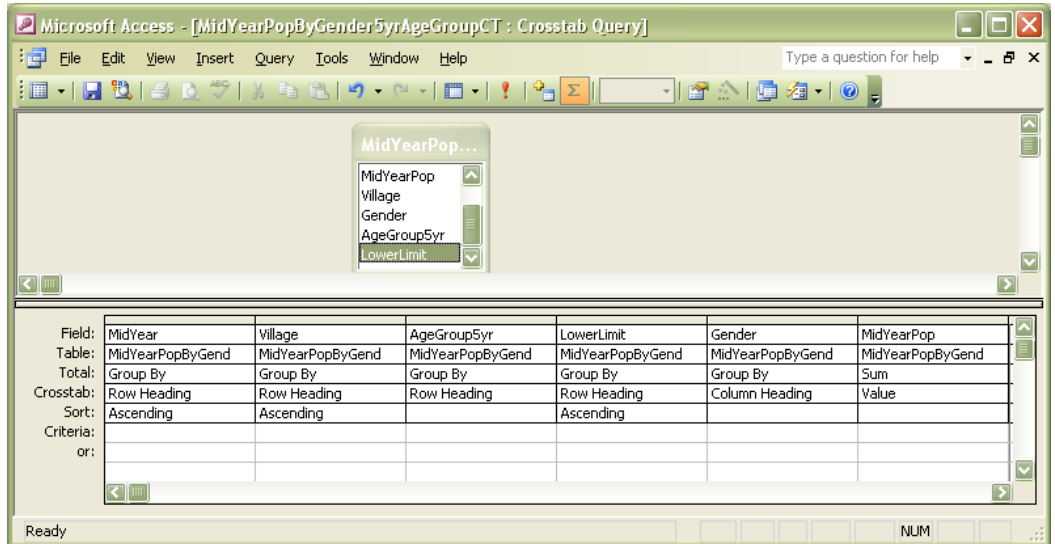

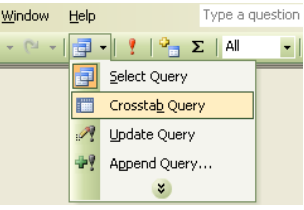

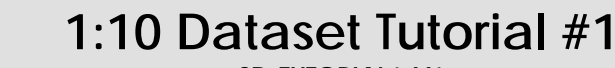

2007

**SD-TUTORIAL1-V1** 

## *Creating a Population Pyramid in Excel:*

**INCOURT** 

A population pyramid is a graph that shows the age sex structure of a population. Population pyramids are frequently created using 5 year age groups, but can be created using any age grouping you like. The data needed are counts of a population by age group and gender. This is what the pervious Access query produced. We will now use the data from that query to produce a correctly formatted population pyramid. We will use Microsoft Query to create a database query within Excel. This allows changes in the database to be reflected in your graph. We will only produce the 2004 population pyramid for the Village BVPVS. Microsoft Query use ODBC (Open Database Connections) to connect to the database and retrieve the data from the "MidYearPopByGender5yrAgeGroup" query.

- To start open Excel
- From the Data menu select Get External Data and then select New Database Query
- In the Choose Data Source Dialog select MS Assess Database\* and click OK.

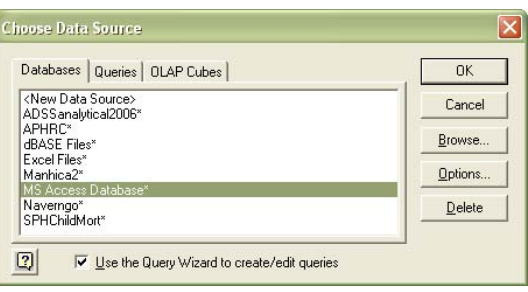

- In the Select Database Dialog browse to where you have the ADSSStudentDataset saved and select it. Click the OK button, the Choose columns dialog appears.
- Select the MidYearPopByGender5yrAgeGroupCT in the Available Table and Columns panel. Then click the  $\frac{1}{1}$  button to add all the columns to the query. Click the Next button.
- In the Filter Data dialog select MidYear and then pick "equals" and "2004" in the Only include rows where: panel. Do the same for village but choose "equals" and "BVPVS". Click Next.
- In the Sort Order select "LowerLimit" and Ascending. Click Next. Then with "Return Data to Microsoft Excel" selected click Finish.
- When the Import Data appears click OK to add the data to the default location A1.

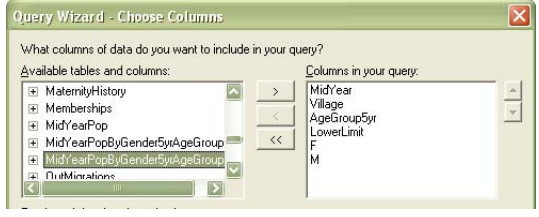

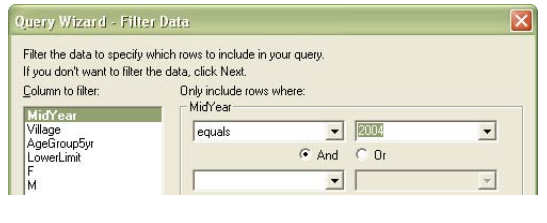

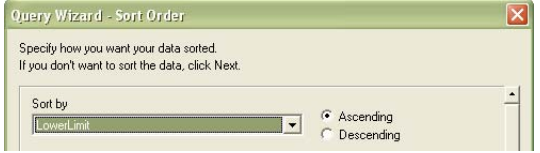

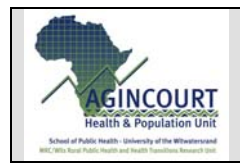

2007

**SD-TUTORIAL1-V1** 

• After the data are imported, type in th title "Male" in the cell G1. Then in G2 type the formula "= -F2". Press enter.

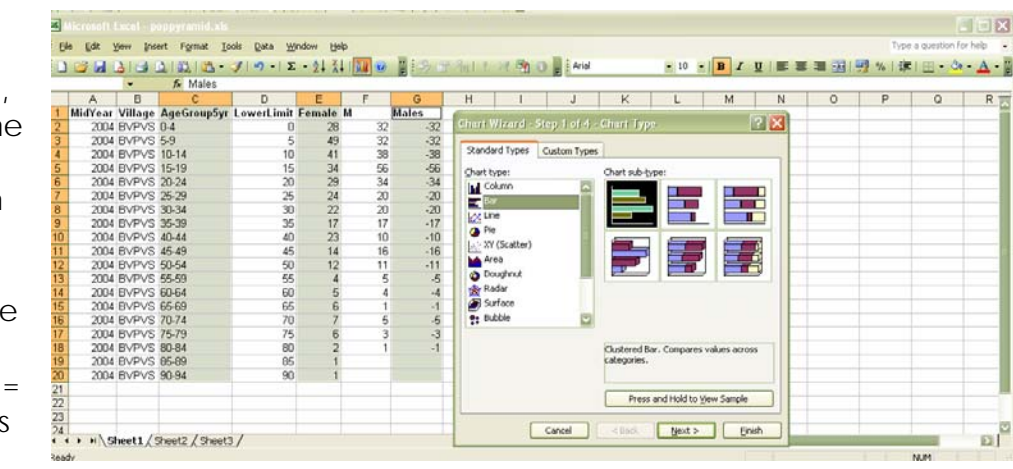

Then position the cursor over the lower right corner of the G2 cell. The cursor

will change to a thin black cross. Double click to fill the rest of the column with negative values for the population of males for the give age groups. This is necessary so that males will extend to the left side of the graph while females extend to the right.

- Re-label the "F" column E to "Female".
- Hold down the Ctrl key and high light the "AgeGroup", "Female" and "Male" columns. Click the Chart Wizard button on the main toolbar. Select the Bar graph and click Finish.

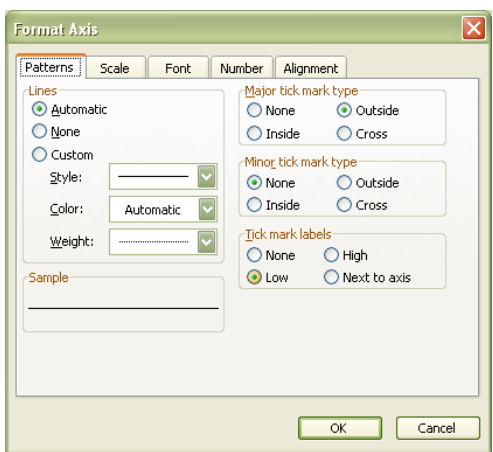

• Now we need to format the bars, axis and add labels. To format the bars right mouse click on of the bars and select Format Data Series. Then select the options tab at the top of the dialog. Change the overlap to 100 and the Gap Width to 0. Click the OK button at the bottom.

• To format the Age Group axis right mouse the center line at the very top.

- Select Format Axis. Then in the Tick Mark labels pick the Low radio button and click OK. This moves the age groups to the left hand side of the chart.
- Now to format the Male numbers so that they are not negation, right mouse click the bottom line of the chart and select Format Axis. Select the Number tab and in the Category: list box select Custom and then in the Type: field enter  $\#$ ,  $\#$   $\#$  0; [black]  $\#$ ,  $\#$   $\#$  0. This will cause negative numbers to be displayed in

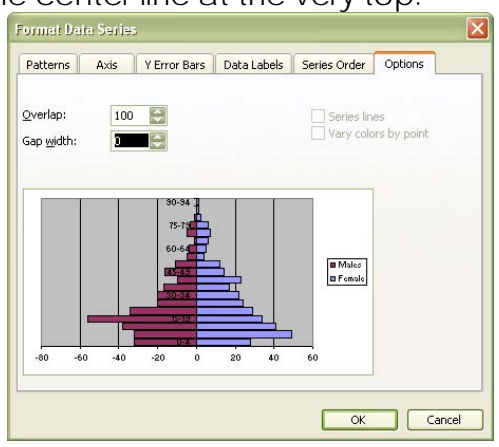

C:\Documents and Settings\benjamin\Desktop\Working Data Papers\SD\_TUTORIAL1-V1.doc Agincourt Health and Population Unit • PO Box 2 • Acornhoek 1360 • tel/fax: 013.795.5076 • email: benjamin@agincourt.co.za 13 of 20 2007.11.14

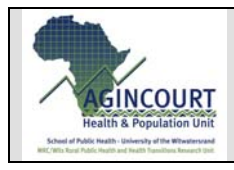

2007

**SD-TUTORIAL1-V1** 

black without a negative sign.

- Then on the Scale Tab change the minimum Scale to -60 so that the right and left sides of the graph are equal.
- Lastly we will label the axis and Title the chart. Right mouse click in the gray area of the chart, select Chart Options and select the Titles tab. In the Chart title type "Village BVPVS 2004", in the Category(X) axis: type "Age Group" and in theValue(Y) axis

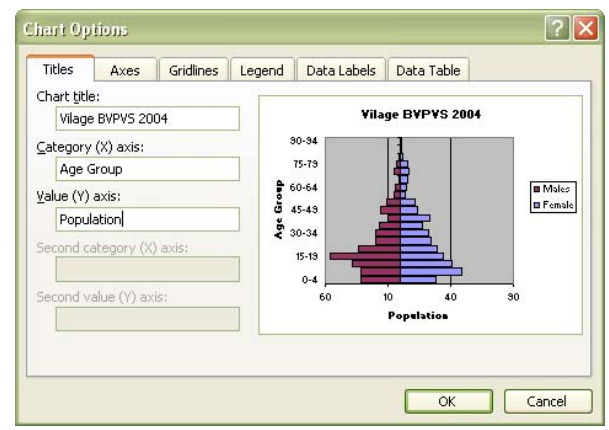

type "Population". Click the OK button. You have now finish producing the 2004 population pyramid for village BVPVS. Save your work and close Excel.

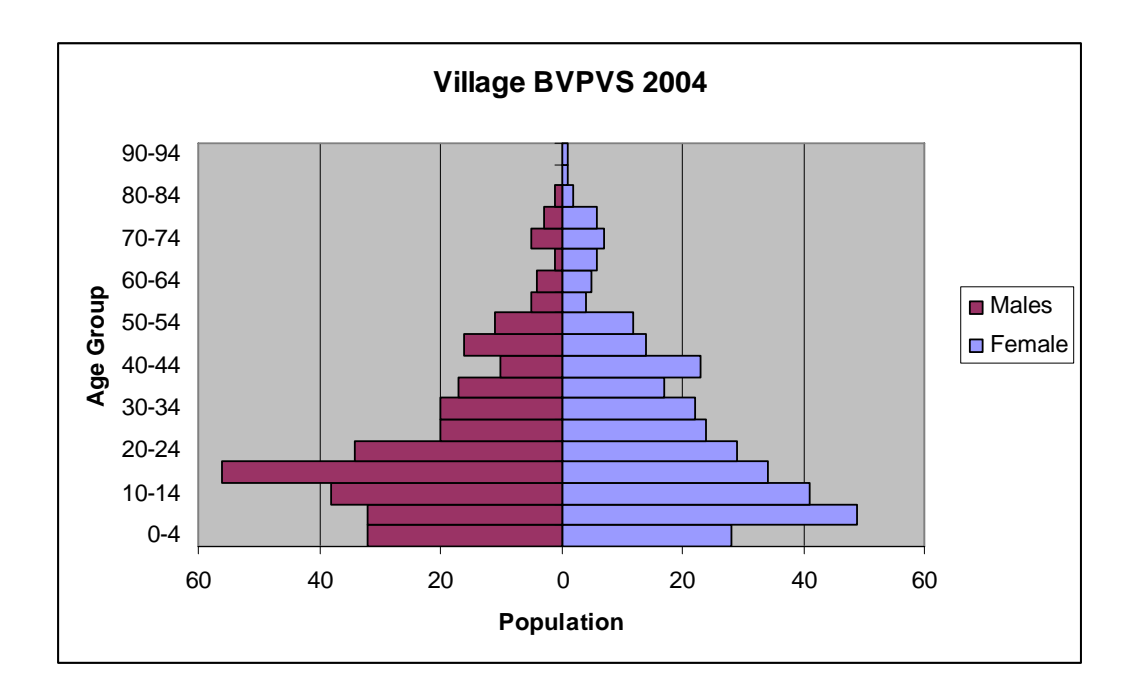

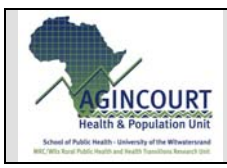

## **Calculating Variables Rates:**

### *Introduction:*

This tutorial walks through calculating a variable as a yearly rate so that it can be compared over the period of the ADSS. The rate calculated is the rate of working age females who are temporary migrants per 1000. Working age females are defined as women age 15 to 64 inclusive. Temporary migration is modeled in the ADSS as the status observation, residence status with a value of "M". It is stored in the ResidenceStatus table with and individuals ID number and the year the status was observed. There should be a Resident status observation for every year a person was observed. The Resident status was collected from 1992 to present. During the 1993 census this variable was not updated. The 1995 through 1998 census did not collect reliable data on this variable. For the purpose of this exercise I have decided to only use data for the period 2002 to 2005. 2005 is included in this case because status observation are complete for a year at the end of the census unlike events for the year which can still occur between the time a household was visited and the end of the year.

### *Create the FemaleTMIGRate Query:*

The FemaleTMIGRate Query builds the calculation of the female temporary migration rate of working age women. This query demonstrates recoding data using the IIF (<logic expression>,<true value>,<false value>. It calculates the rate in one query as the sum of female working age temporary migrates over the sum of working age women for the period 2002 to 2005 on a yearly basis. It utilizes two tables; the individuals table for gender, and the ResidentStatus table to determine temporary migrates.

- Open the ADSSStudentDatasetV4 and open a new query as done in the previous exercise.
- Add the Individuals table and the ResidentStatus Table Make a join between the ID fields of both tables
- Add the ObsYear , ID, and Gender Variables to the query by double clicking on them
- Now add the filter criteria so the query will only return records for the period 2002 to 2005 and Individuals that are female by adding "between 2002 and 2005" to the Criteria row of the ObsYear column and ' "F" ' to the Criteria row of the Gender column. Execute the query and examine the result, then return to design view.
- Now we will calculate an age variable using the DATEDIFF function we used in the above tutorial. To calculate age, type into an empty column "Age: DateDiff("yyyy",[DOB],[ObsYear] & "-07-01")"

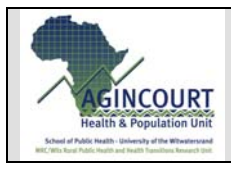

• Now we want to restrict the ages to between 15 to 64 inclusive. Add the Criteria "between 15 and 64" to your Age column in the Criteria row. Run the query and view the results. This represent the population we are interested in and is the denominator of our rate calculation.

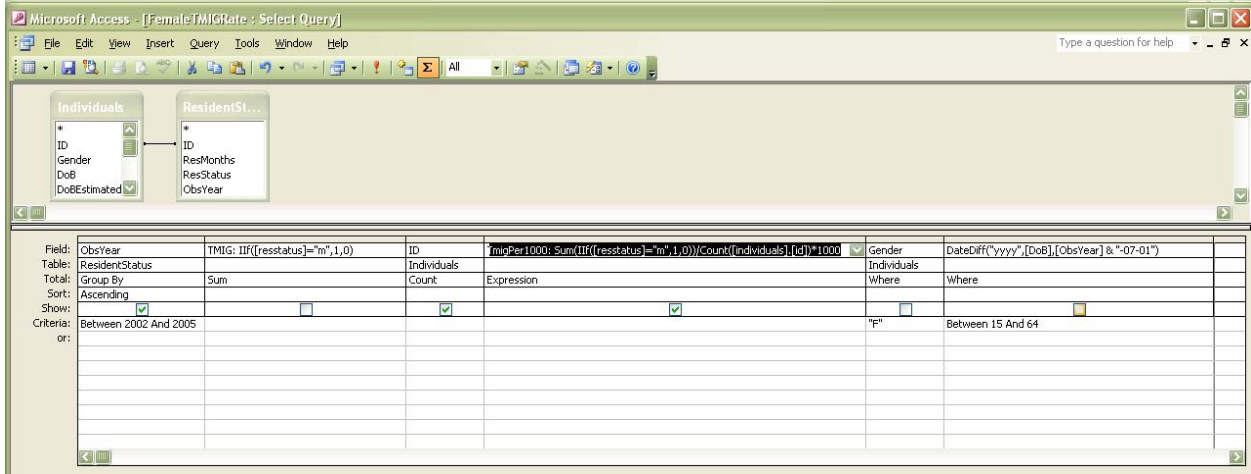

- We now have to identify woman who are temporary migrates. These are women with a value of "M" in their ResStatus variable. We will recode this variable as a dummy variable of 1 and 0 where 1 is a woman who is a temporary migrate. In an empty column type the following expression "TMIG: IIf([resstatus]="m",1,0)". This expression uses the IIF() function to replace the value "M" with the value of "1" and all other values with the value of "0". It assigns the name TMIG to the column
- Now we want to aggregate the results of this query so that we have a count of working age women by year for the period and a count of working age woman who are temporary migrates. Click the group by button on the main

tool bar  $\Sigma$ . In the Total row select Group by for the ObsYears variable, Count for the ID variable, Where for the Age and Gender variables, and Sum for the TMIG variable. Run the query and view the results. We now have the numerator and the denominator for your rate calculation.

- To finish the rate calculation combine the TMIG and CountofID Variables by dividing the TMIG expression by the expression Count([Individuals].[id]). Use dot syntax because there are two ID fields, one in the individuals table and one in the ResidentStatus table. The dot syntax tells Access which one to use. The final expression should look like this "TmigPer1000: Sum(IIf([resstatus]="m",1,0))/Count([individuals].[id])\*1000". It is multiplied by 1000 to get female working age temporary migrates per thousand working age females. Pick Expression as the aggregate type from the Totals row. The final query should look like the below.
- You have now completed this query, save it as FemaleTMIGRate and close the query.

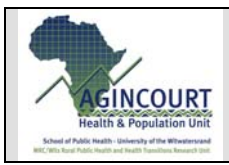

**SD-TUTORIAL1-V1** 

### *Graphing Rates in Excel:*

 We will use a different method for getting the data into Excel then we did for the population pyramid data. We will use the Access' "Analysis with Microsoft Excel" function found on the main tool bar. This creates an excel file from the query that is not linked to the data in the database and will not refresh if changes are make to the database.

- With Query selected in the Object panel of the Database window in Access, high light the query "FemalTMIGRate"
- Then on the main tool bar click the arrow next to the "Office links" button and then select "Analysis with Microsoft Excel". Excel will open with the results of the query.

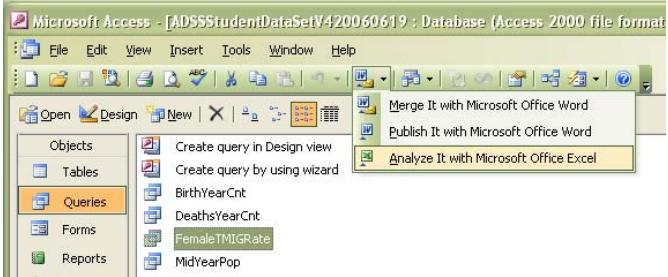

- In Excel high light the column heading and data in the column "ObsYears". Then holding down the Ctrl key high light the column heading and data in the column "TMIGper1000".
- Now click the Chart Wizard  $\Box$  on the tool bar. The chart wizard opens, select XY(scatter) as the Chart Type and click the finish button. The chart is now added to the worksheet. It should look like the below.

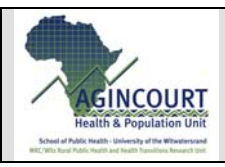

2007

**SD-TUTORIAL1-V1** 

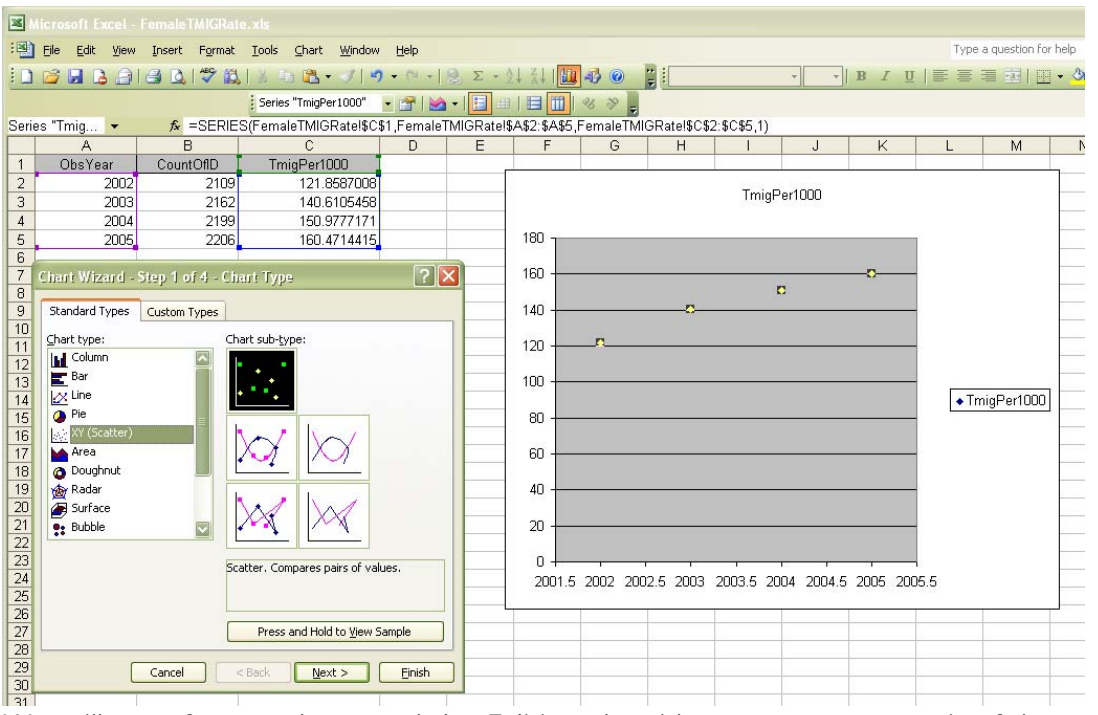

We will now format the graph by Editing the title to a more meaningful name, change the scale and label of the X and Y axes and add a trend line.

- Double click the chart title "TMIGper100" and change it to "Female Working Age Temporary Migrations"
- Right mouse click the Y axes (left hand side of the graph) and select Format Axis… . Select the Scale tab
- Change the minimum to 120 and click the OK button.
- Now do the same for the X axes by right mouse clicking at the bottom of

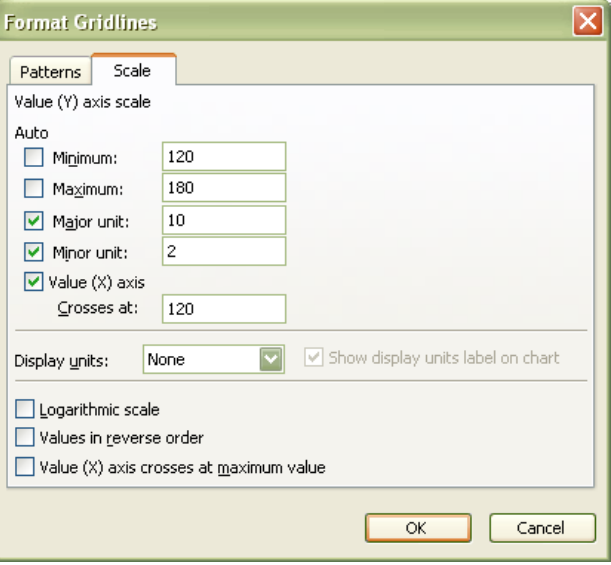

the graph and select Format Axis…

• Change the minimum X scale to 2002 and the Maximum to 2005. Click OK.

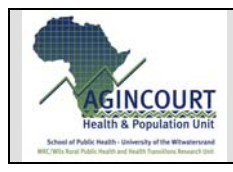

2007

**SD-TUTORIAL1-V1** 

- Now add labels to the X and Y axis by right mouse clicking in the chart area and selecting Chart Options.
- On the Titles tab type in "Years" to the Value(X) axis: field and "Female TMIG per 1000" in Value(Y) axis: field.
- Click the OK button.

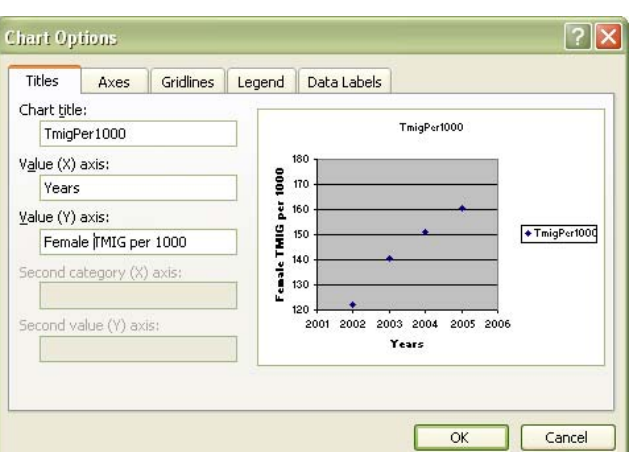

We are done with the simple formatting of the chart. We will now add a trend line with its  $R<sup>2</sup>$  value and formula. We will then use the formula to calculate the female working age temporary migration rate in 2010.

- Right mouse click on one of the data points. Select Add Trendline…
- In the Add Trendline dialog on the Type tab select the Polynomial for the

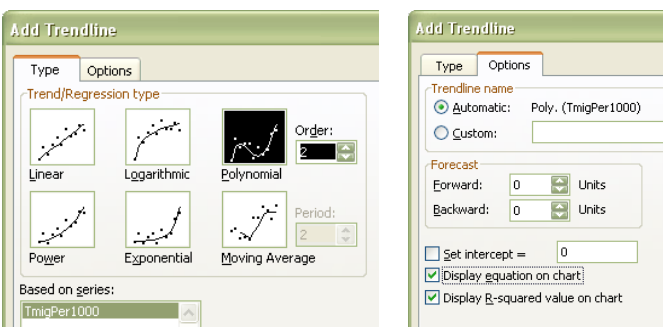

- Then on the Options tab check the Display equation on chart and Display Rsquared value on chart and click the OK button.
- Click on the formula and move it off the chart. We see that the  $2<sup>nd</sup>$  order polynomial gives a very
- good R2 value and fits the data well. Your chart should now look like the below

Trend/Regression Type.

- To calculate the 2010 female working age temporary migration rate right mouse click the formula and select Format Data Labels.
- On the Number tab click Number in the Category: list

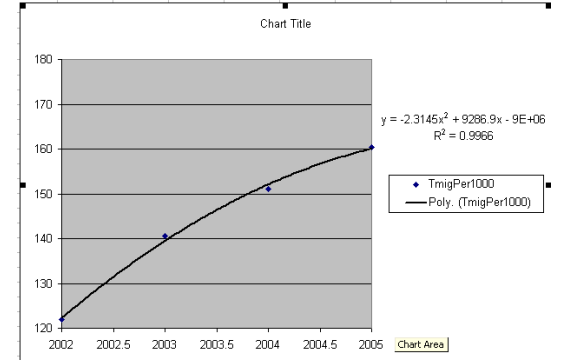

box and then enter 20 into the Decimal places: field. This allows us to see all the decimal places in the formula which we will need to make an accurate calculate of the 2010 rate.

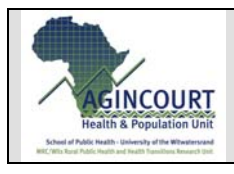

**SD-TUTORIAL1-V1** 

- Click OK
- Now click the formula and high light "-2.31453015147565000000x2 + 9286.94285631337000000000x - 9315691.25884221000000000000". Use Ctrl + C keys to copy the formula.
- In an empty cell type "=" and then use Ctrl + V keys to paste the formula.
- We now need to replace the x repressions with 2010 expressions. Replace x2 with "\*2010^2, and x with "\*2010". The result is "130.6173709".

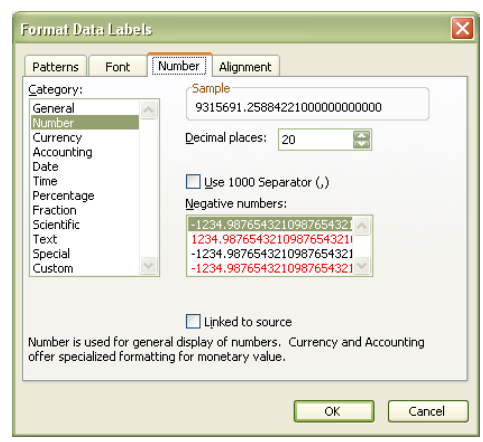

What does the result mean? Does it mean that in 2010 there will be approximately 130 female working age temporary migrates per 1000, when in the analysis period, female working age temporary migration rate went form approximately 120 to over 160. Obviously that while a 2nd order polynomial fits our limited data points very well; it actually does not describe the reality of female temporary migration at all. Excel is very limited in its regressions so be careful when using them.